#### Лабораторная работа №16 по лиспиплине "Вычислительная техника и программирование"

## ТЕМА: РАБОТА С ФАЙЛАМИ.

#### СОЗДАНИЕ И ИСПОЛЬЗОВАНИЕ ПАПОК

1. В Вашей папке создайте папку с именем ВТП лр16, совпадающим с именем файла с этим заданием, и затем скопируйте файл с заданием в эту папку.

2. При выполнении залания создавайте в папке ВТП лр16 для каждой программы папку с именем, по смыслу соответствующим действиям, выполняемым составляемой программой, и сохраняйте все файлы, имеющие отношение к этой программе, в этой созданной папке (имена сохраняемых файлов должны отличаться от имен, присваиваемых по умолчанию, и должны по смыслу соответствовать действиям, выполняемым составляемой программой, причем рекомендуется, чтобы имя модуля отличалось от имени проекта цифрой, соответствующей номеру версии модуля).

## 3. ПРИ ВЫПОЛНЕНИИ ДРУГИХ ЛАБОРАТОРНЫХ РАБОТ ДЕЙСТВУЙТЕ АНАЛОГИЧНО ПРЕДЫДУЩЕМУ.

# РАБОТА С ФАЙЛАМИ

4. Компонент TFileListBox **EL** с вкладки Win3.1 окна Tool Palette предназначен для отображения списка файлов папки (каталога) или лиска Windows. Наиболее характерные свойства компонента:

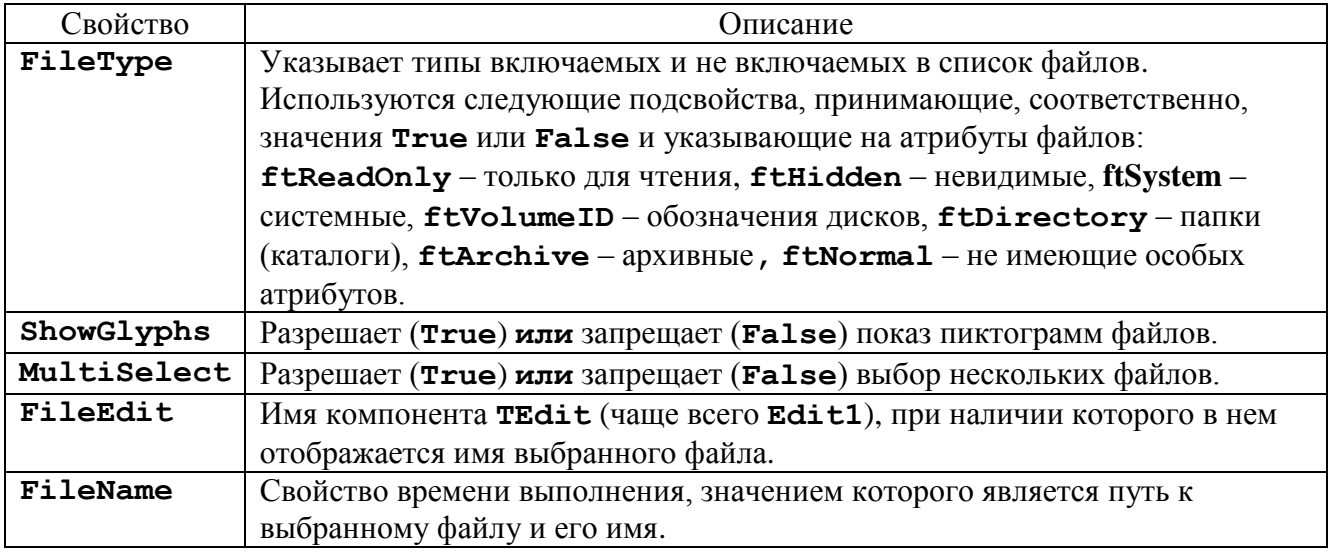

5. При наличии в окне приложения компонентов TFileListBox, TDirectoryListBox и TDriveComboBox рекомендуется установить между ними связи выбором для свойств FileList и DirList значений, совпалающих с конкретными именами соответствующих компонентов (обычно это имена FileListBox1 и DirectoryListBox1). Это необходимо для взаимосвязанного отображения изменений в компонентах

6. Компонент TDirectoryListBox **Ex** с вкладки Win3.1 окна Tool Palette предназначен для отображения списка папок (каталогов) диска. Наиболее характерные свойства компонента:

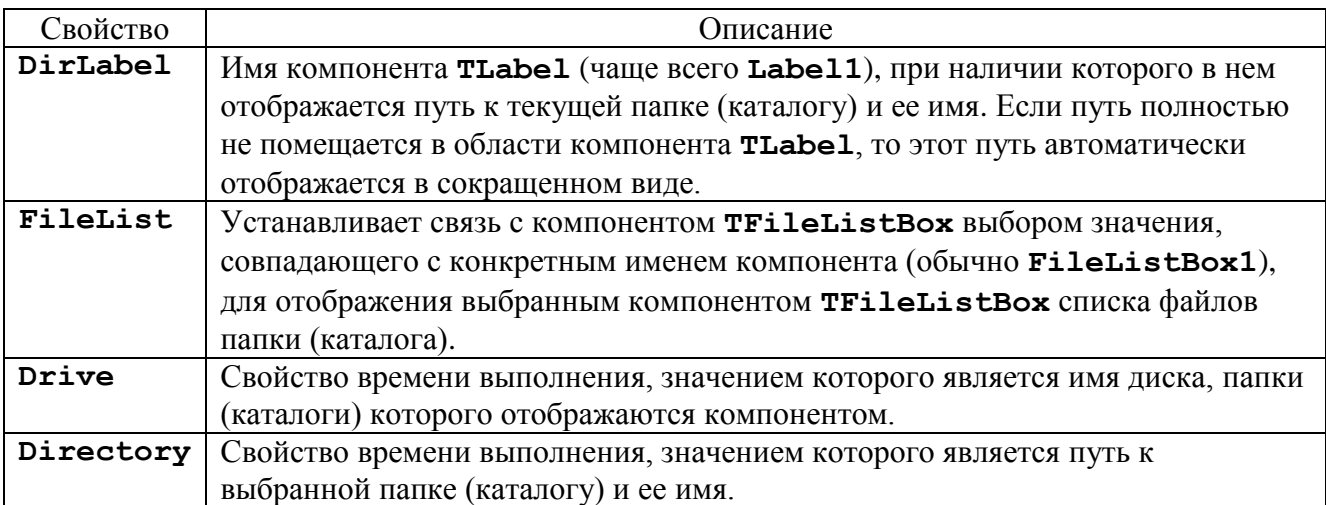

7. Компонент TDriveComboBox **F** с вкладки Win3.1 окна Tool Palette предназначен для отображения раскрывающегося списка дисков компьютера. Наиболее характерные свойства компонента:

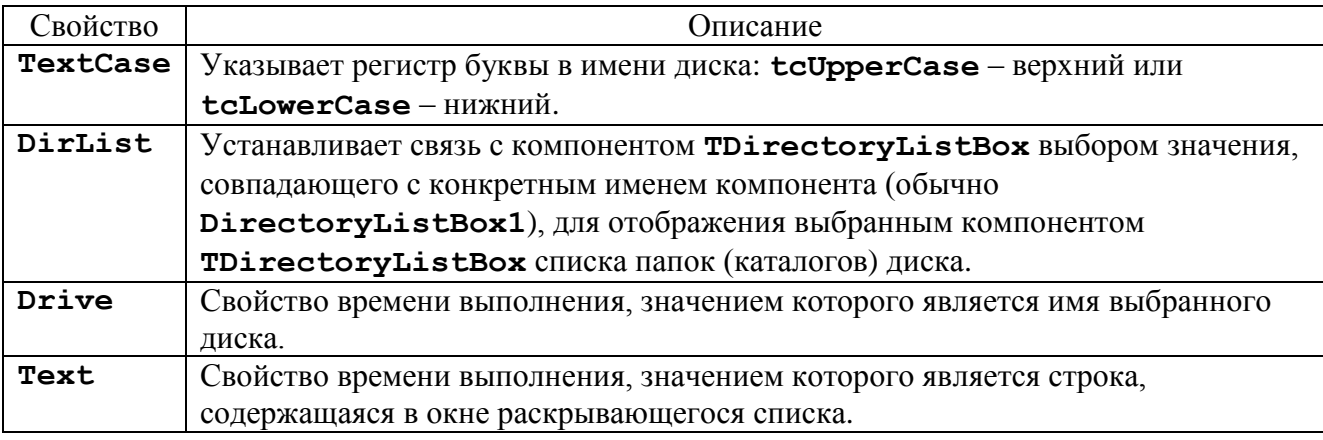

# **ПРОГРАММА 16-1**

Создайте приложение, при выполнении которого на экране появляется окно формы с заголовком Проводник со следующими компонентами с вкладок Win3.1 и Standard окна Tool Palette, расположенными следующим образом (соответствующим расположению аналогичных элементов в окне программы Проводник):

слева вверху непосредственно под заголовком окна формы – компонент TDriveComboBox с отображением имени диска на верхнем регистре;

непосредственно ниже компонента TDriveComboBox – компонент TDirectoryListBox с шириной, равной ширине компонента TDriveComboBox, и с высотой до нижней границы окна формы;

вверху непосредственно правее компонента TDriveComboBox – компонент TLabel с белым цветом фона, с высотой, равной высоте компонента TDriveComboBox, и с шириной до правой границы окна формы, предназначенный для отображения пути к текущей папке (каталогу) и ее имени (имя этого компонента TLabel должно быть значением свойства DirLabel компонента TDirectoryListBox);

на одном уровне с компонентом TDirectoryListBox и непосредственно правее его – компонент TFileListBox с отображением пиктограмм файлов, с возможностью выбора нескольких файлов, с высотой, равной высоте компонента TDirectoryListBox, и с шириной до правой границы окна формы.

При открытии диска и папки (каталога) в области компонентов TDriveComboBox и TDirectoryListBox ее содержимое должно отображаться в области компонента TFileListBox.

## ПРОГРАММА 16-2

Создайте приложение с размещением в окне формы следующих компонентов из окна Tool Palette (см. также Рисунок 1):

MainMenu с вкладки Standard с командами в соответствии с Рисунком 1; OpenDialog, SaveDialog, FontDialog, ColorDialog с вкладки Dialogs; Мето с вклалки Standard.

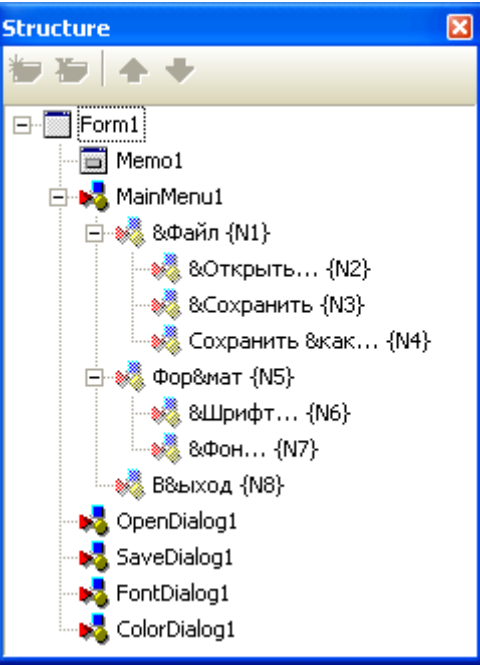

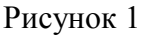

Для компонента Memo1 установите для свойства ScrollBars значение, соответствующее появлению у этого компонента горизонтальной и вертикальной полос прокрутки,

для свойства Align - значение, при котором этот компонент занимает всю клиентскую область окна приложения.

Компонент Мето будет использоваться, в частности, для ввода в его строки (свойство Lines) текстовой информации из файла.

Окно приложения после сразу запуска должно иметь вид, как на Рисунке 2:

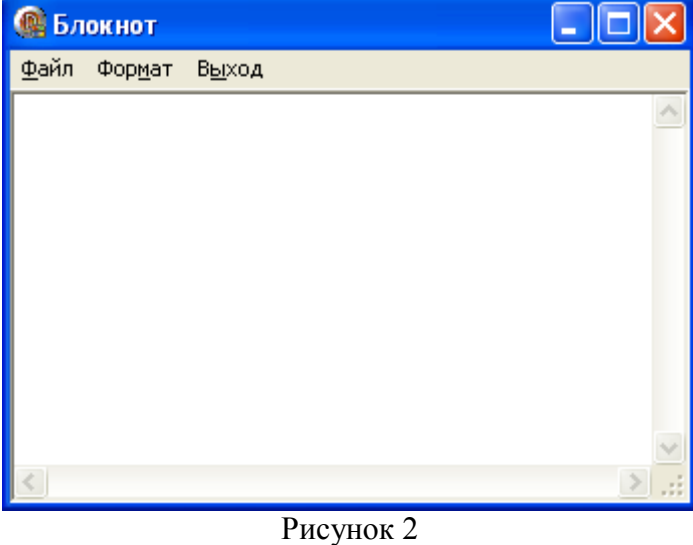

Так как для методов, используемых для открытия и сохранения файлов, необходимо в качестве аргумента использовать имя файла, то для хранения этого имени определите

переменную, назвав ее, например, FName:

#### **var** FName: **string**;

Для компонента OpenDialog1 установите для свойства Filter значения как на Рисунке 3 в окне Filter Editor (это окно появляется на экране после нажатия на кнопку **"..."** в поле для значения свойства Filter).

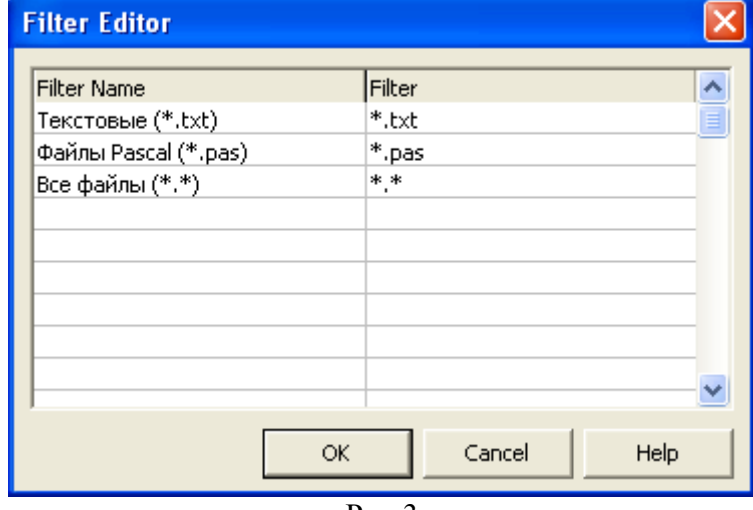

Рис.3

Процедура обработки выполнения команды меню Файл => Открыть... может состоять из следующих операторов:

```
if OpenDialog1.Execute then
```
#### **begin**

```
 FName:=OpenDialog1.FileName; 
 Memo1.Lines.LoadFromFile(FName);
```
#### **end;**

Здесь **Execute** – стандартный метод для создания на экране диалогового окна, и если в этом окне был произведен какой-то выбор, то метод возвращает значение **True**. При этом в свойствах компонента-диалога запоминается выбор пользователя, который в дальнейшем можно использовать (в данном случае имя файла было запомнено в свойстве **FileName** и затем присвоено переменной **FName**); **LoadFromFile** – метод загрузки данных из файла (с именем **FName**).

Данные здесь загружаются из файла в строки поля **Memo1**.

Процедура обработки выполнения команды меню Файл => Сохранить может состоять из следующих операторов (с учетом возможности сохранения ранее не сохранявшегося файла): **if** SaveDialog1.FileName<>'' **then**

```
 Memo1.Lines.SaveToFile(FName)
 else
 if SaveDialog1.Execute then
 begin
     FName:=SaveDialog1.FileName;
     Memo1.Lines.SaveToFile(FName)
 end;
```
Процедура обработки выполнения команды меню Файл => Сохранить как... может состоять из следующих операторов:

```
 if SaveDialog1.Execute then
      begin
         FName:=SaveDialog1.FileName; 
        Memo1.Lines.SaveToFile(FName) 
      end;
Здесь SaveToFile – метод загрузки данных в файл.
```
Процедура обработки выполнения команды меню Формат => Шрифт... может состоять из оператора: if FontDialog1.Execute then Memo1.Font.Assign(FontDialog1.Font);

Здесь Assign - метод копирования данных из одного объекта в другой.

Для компонента FontDialog установите для свойства Options.fdApplyButton значение True для возможности использования кнопки Применить в соответствующем диалоговом окне при выполнении в процедуре обработки события **OnApply** оператора Memo1.Font.Assign(FontDialog1.Font)

Процедура обработки выполнения команды меню Формат => Фон... может состоять из оператора: if ColorDialog1.Execute then Memo1.Color:=ColorDialog1.Color

При выполнении команды меню Выход окно приложения должно закрываться.

Запустите созданное приложение и выполните действия, связанные с использованием диалоговых окон для открытия и сохранения текстового файла и замены цвета шрифта и фона в поле Мето1.

## ОТЧЕТ О ВЫПОЛНЕНИИ РАБОТЫ

8. Продемонстрируйте проекты созданных приложений, а также их выполнение в среде программирования и независимо от нее.